## 1. HOW TO PAY FOR PARKING

1. Download the PrestoPark mobile app from the App Store

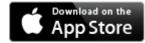

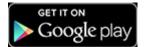

- 2. Open the app and create an account by tapping Sign up
- 3. Tap the three lines at the top left-hand corner of the app to open the Menu

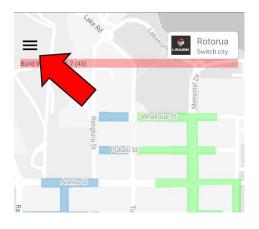

- 4. Tap Vehicles to view or add vehicles to your account.
  - a. To add a vehicle: Type in the license plate number and select the vehicle type: Car, Electric Car, Motorbike or Truck.
  - b. Tap Add to finalise.
- 5. Tap the arrow in the upper left-hand corner to return to the Menu. Tap Wallet to view and add payment methods to your account. Currently the app only accepts Visa and Mastercard credit cards.
- 6. Tap the arrow in the upper left-hand corner to view the map. Use the GPS button to determine your current location (of your device, not your car). Either tap the Zone you have parked in or "Park" to initiate a parking transaction. Select the correct zone for where you have parked your car. Zones are indicated on the street signs around where you are parked.

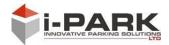

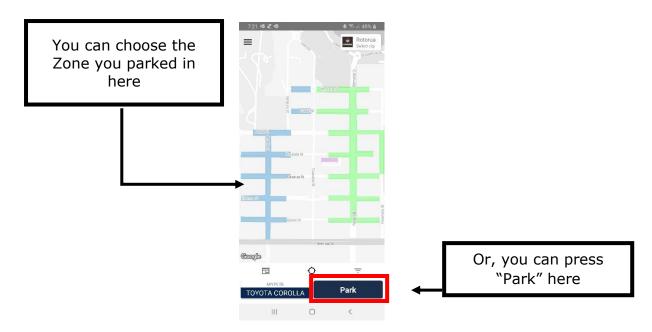

7. Tap the - or + buttons to select how long you would like to park for. The - and + buttons move in six-minute intervals so you may want to use the sliding bar above to enter your desired parking time. You can also tap the Min and Max buttons instead if you are parking for the minimum or maximum time in the zone you are in.

|                                                                       | 08:37I 奈<br>← Start parking                              | N 4 0 \$ 95                      |                                        |
|-----------------------------------------------------------------------|----------------------------------------------------------|----------------------------------|----------------------------------------|
|                                                                       | ← Start parking<br>Hourly<br>Blue Zone                   |                                  |                                        |
| Tap these buttons to<br>select how long you<br>would like to park for | Notify me before end<br>Parking price<br>Fees ⊙<br>Total | 0.50 NZD<br>0.06 NZD<br>0.56 NZD |                                        |
|                                                                       | Coupons                                                  | 0.00 NZD                         | End Date and End<br>Time is shown here |
|                                                                       |                                                          | + MAX                            |                                        |
|                                                                       | Payment means<br><b>VISA</b> 41111111<br>1/21            |                                  |                                        |
|                                                                       | Start                                                    | •                                |                                        |
|                                                                       |                                                          |                                  |                                        |

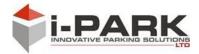

8. Tap Start to continue. A confirmation window will appear. Select Yes to finish.

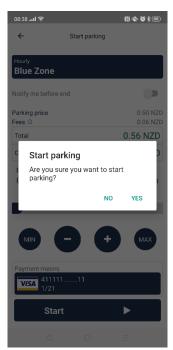

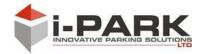

## 2. OTHER APP FUNCTIONS

When you have paid for your parking, there will be a floating window on the main screen. You can tap the buttons below to extend, stop or view the information on your parking.

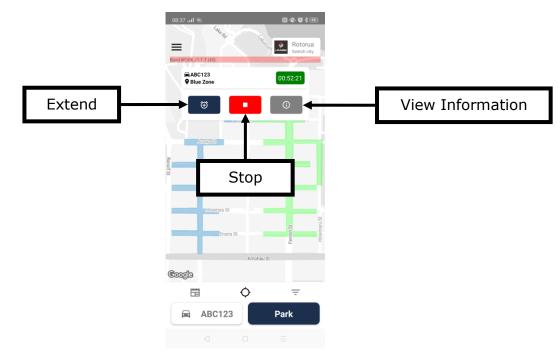

## 3. EXTENDING YOUR PARKING

- 1. Tap the Extend button
- 2. You can select from pre-set options such as 10, 20 or 30 minutes or you can type a custom amount into the text field.

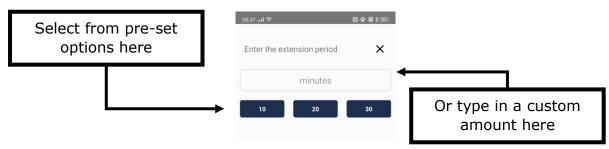

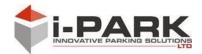

3. The app will calculate how much the extension will cost and give you the new End Date and End Time. Please note, it is still your responsibility to comply with any time limits for the space you have occupied.

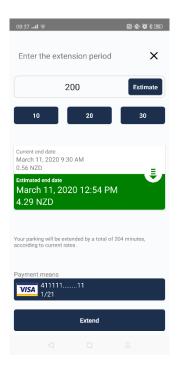

4. Tap Extend to finish.

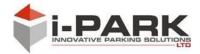

## 4. STOPPING YOUR PARKING

- 1. Tap the Stop button.
- 2. The app will ask if you want to stop your parking. Select Yes to stop. Select No to leave the parking as is.

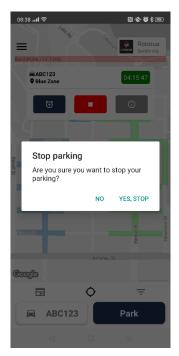

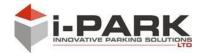